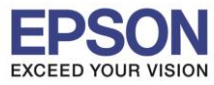

1. ทำการเชื่อมต่อ iPhone เข้าเครื่องคอม แล้วทำการเปิด iTunes

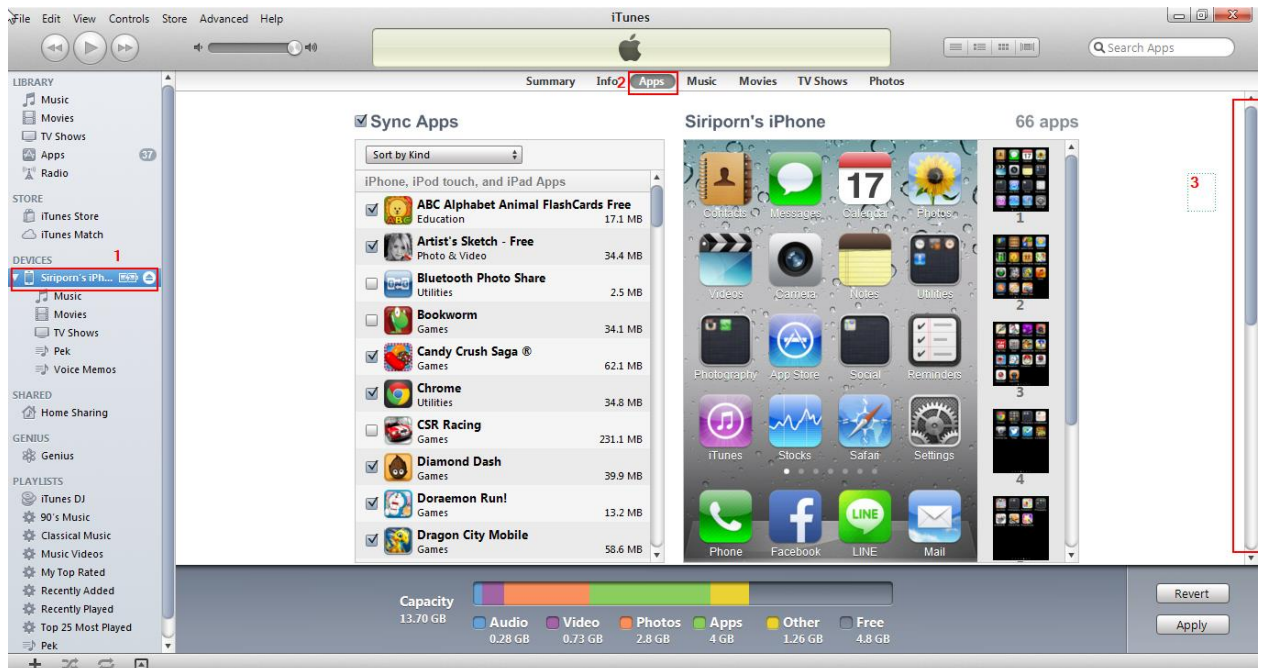

\_\_\_\_\_\_\_\_\_\_\_\_\_\_\_\_\_\_\_\_\_\_\_\_\_\_\_\_\_\_\_\_\_\_\_\_\_\_\_\_\_\_\_\_\_\_\_\_\_\_\_\_\_\_\_\_\_\_\_\_\_\_\_\_\_\_\_\_\_\_\_\_\_\_

- 2. จำกน้นัคลิกเลือกชื่อเครื่อง iPhone (หมำยเลข 1) และกดเมนู Apps (หมำยเลข 2) แล้วเลื่อนเมนูบำร์ด้ำนข้ำง (หมำยเลข3)ให้ลงมำ ด้านล่าง จะพบคำว่า File Sharing
- 3. เลื่อนหำ App Epson iPrint (หมำยเลข 4) และกดปุ่ม Add (หมำยเลข 5)

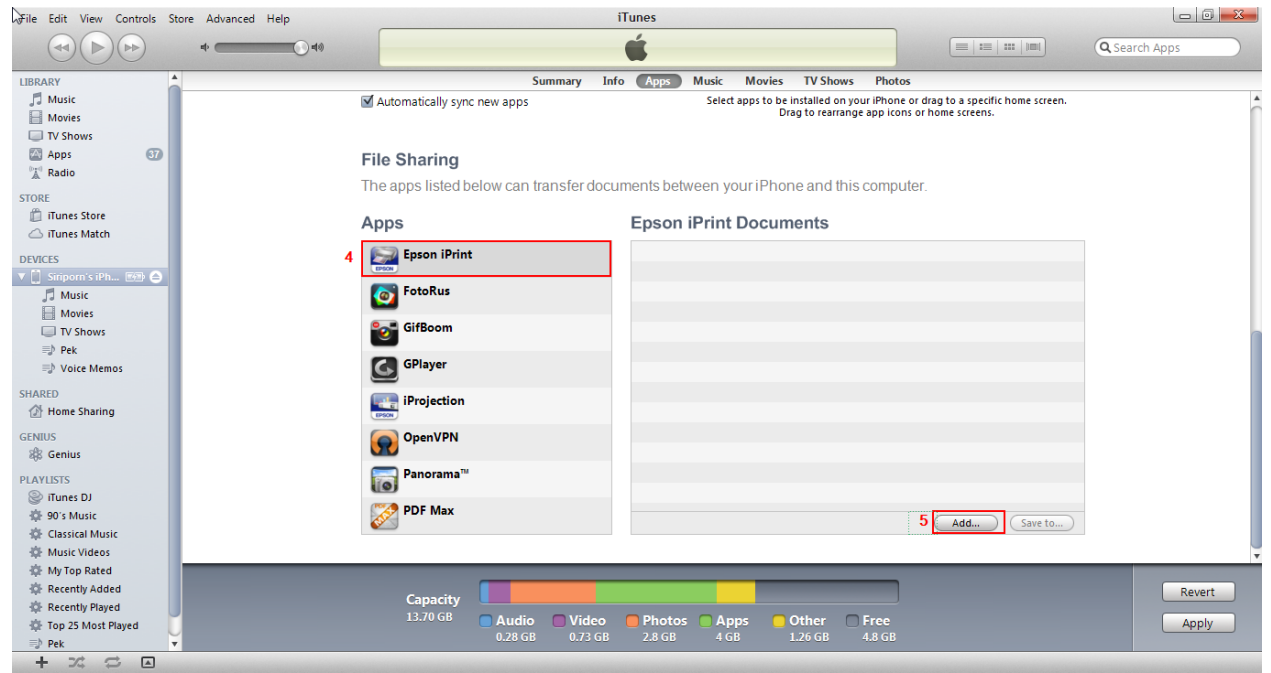

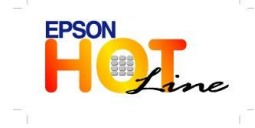

**สอบถามขอ้ มลู การใชง้านผลติ ภณั ฑแ์ ละบรกิ าร**

- **โทร.0-2685-9899**
- **เวลาท าการ : วันจันทร์ – ศุกร์ เวลา 8.30 – 17.30 น.ยกเว้นวันหยุดนักขัตฤกษ์ [www.epson.co.th](http://www.epson.co.th/)**

**EPSON THAILAND / Jan. 2013**

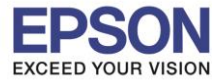

4. คลิกเลือกไฟล์ที่ต้องการนำเข้าเครื่อง iPhones และกดปุ่ม open ไฟล์ก็จะแอดเข้าเครื่อง

\_\_\_\_\_\_\_\_\_\_\_\_\_\_\_\_\_\_\_\_\_\_\_\_\_\_\_\_\_\_\_\_\_\_\_\_\_\_\_\_\_\_\_\_\_\_\_\_\_\_\_\_\_\_\_\_\_\_\_\_\_\_\_\_\_\_\_\_\_\_\_\_\_\_

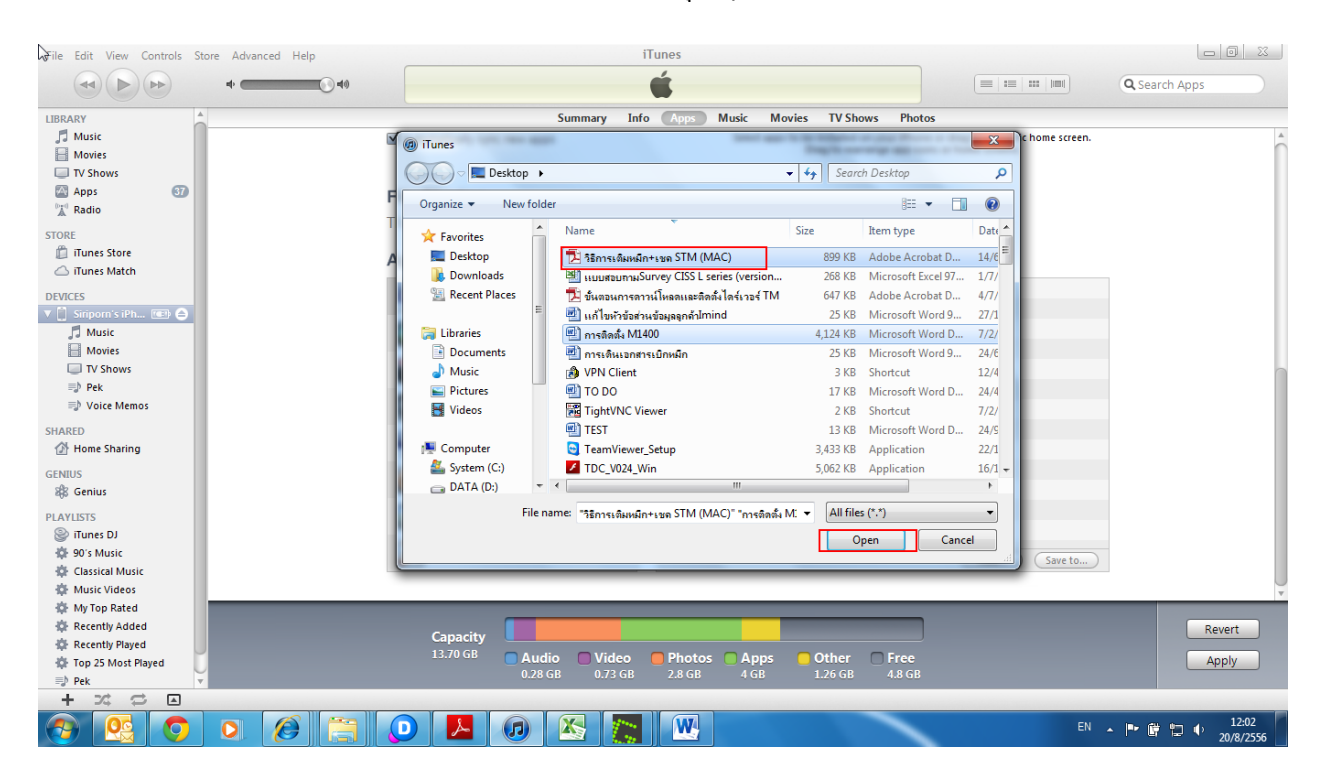

5. กดปุ่ม Apply เพื่อทำการ Syn ข้อมูลเข้าเครื่อง iPhones

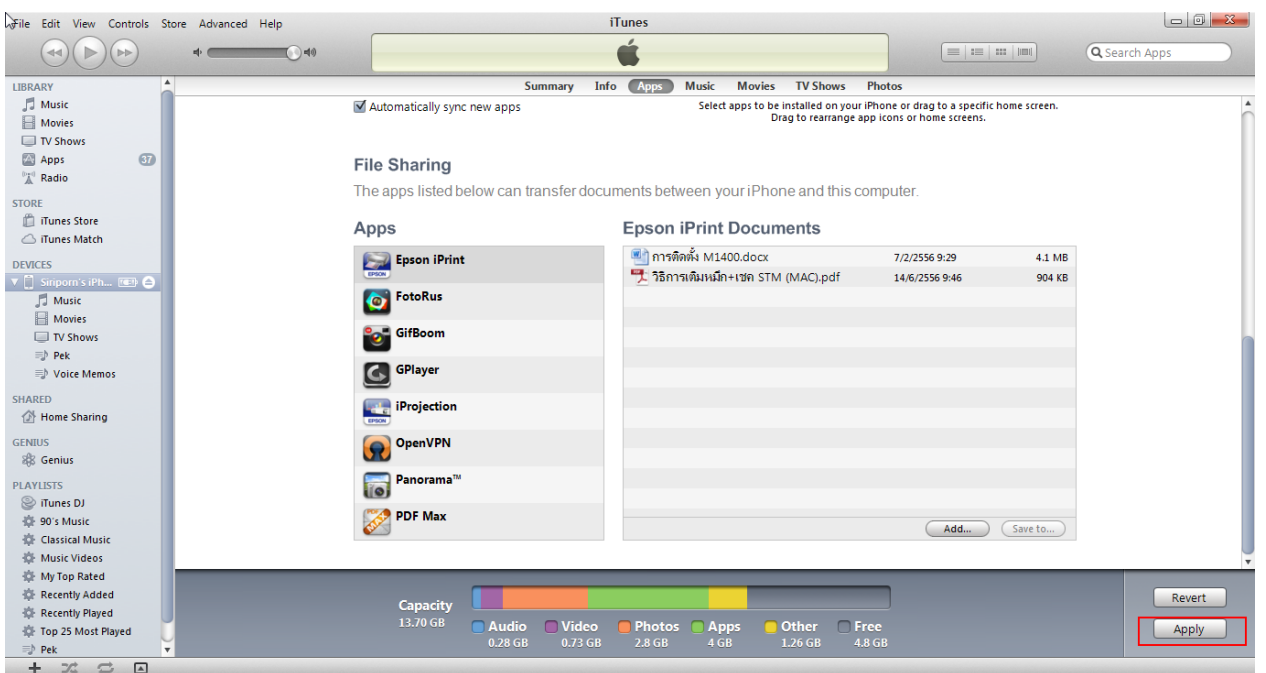

6.เปิ ด iPrint บนมือถือจำกน้นัคลิกเลือก Saved Document จะเห็นเอกสำรและสำมำรถเลือกเพื่อสั่งพิมพง์ำนไดเ้ลย

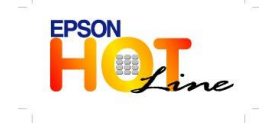

**EPSON THAILAND / Jan. 2013**

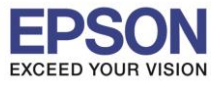

**รองรับระบบปฏิบัติการ :** 

**หัวข้อ : การย้ายเอกสาร (Document) เข้า iTunes รองรับปริ้นเตอร์รุ่น : เครอื่ งพมิ พท์ กุ รุน่ ทสี่ ามารถใชง้าน iPrint** 

\_\_\_\_\_\_\_\_\_\_\_\_\_\_\_\_\_\_\_\_\_\_\_\_\_\_\_\_\_\_\_\_\_\_\_\_\_\_\_\_\_\_\_\_\_\_\_\_\_\_\_\_\_\_\_\_\_\_\_\_\_\_\_\_\_\_\_\_\_\_\_\_\_\_

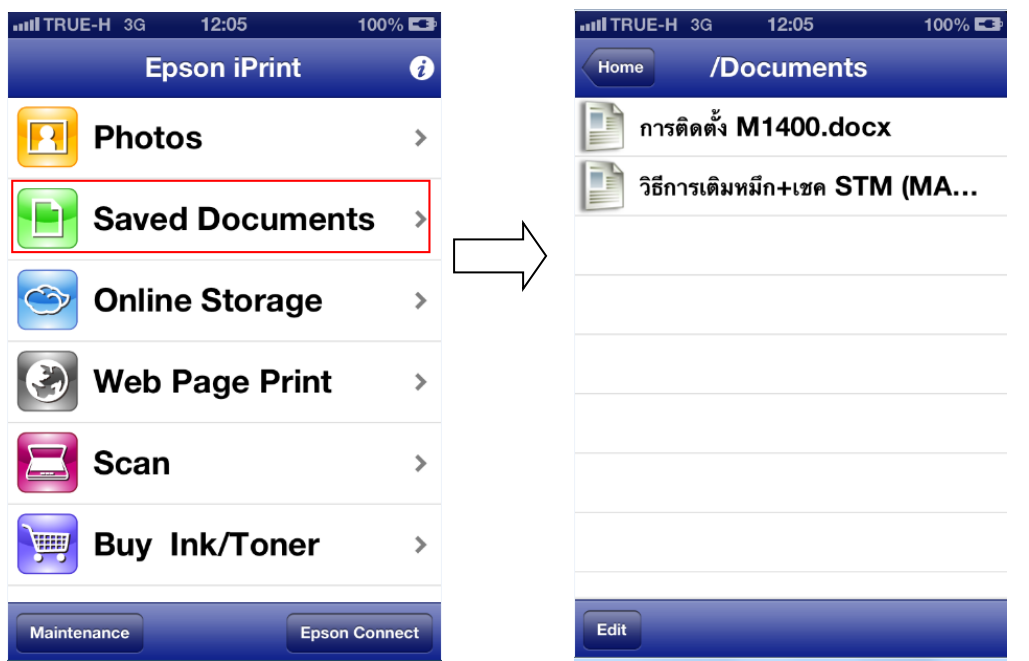

7.กรณีต้องการลบเอกสารที่ไม่ต้องการทิ้ง ให้เข้าไปยังหน้าต่างด้านล่าง แล้วคลิกเลือกไฟล์ที่ไม่ต้องการกดปุ่ม Delete ที่กีย์บอร์ด

## สิ้นสุดกำรลบไฟลอ์อกจำกiPhone

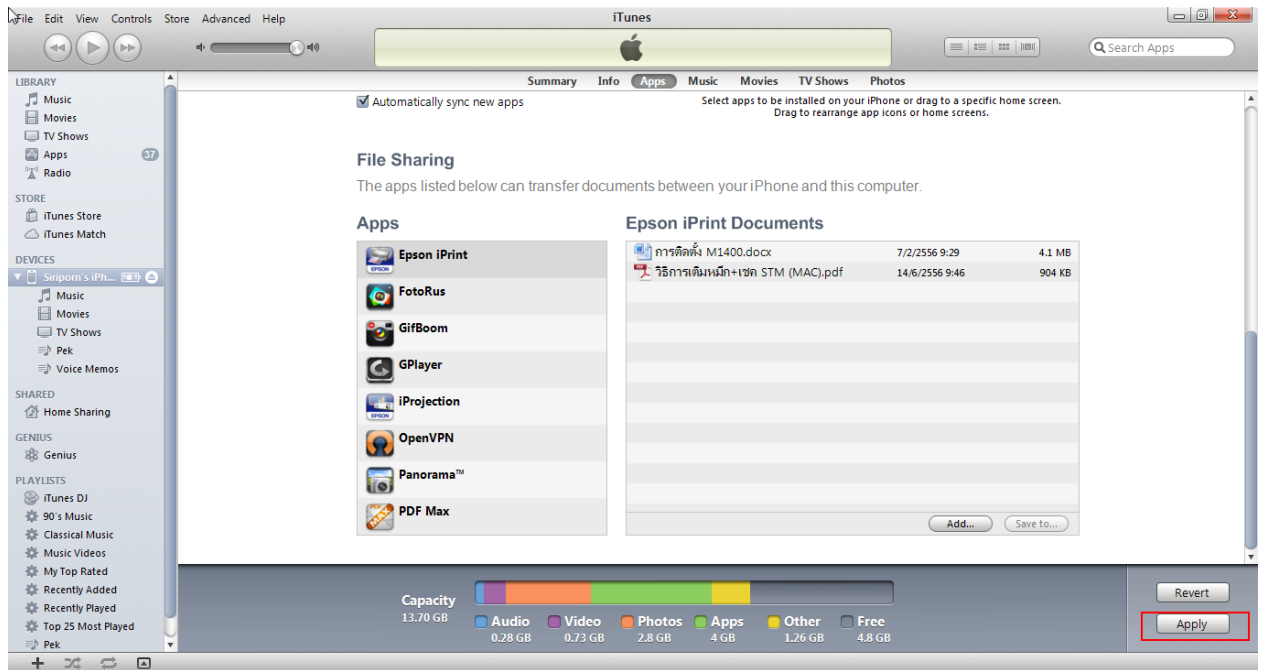

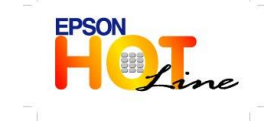

**สอบถามขอ้ มลู การใชง้านผลติ ภณั ฑแ์ ละบรกิ าร**

- **โทร.0-2685-9899**
- **เวลาท าการ : วันจันทร์ – ศุกร์ เวลา 8.30 – 17.30 น.ยกเว้นวันหยุดนักขัตฤกษ์ [www.epson.co.th](http://www.epson.co.th/)**
	-